#### **پیوست اطالعیه**

**راهنماي ثبت نام غیرحضوري)اینترنتی(پذیرفتهشدگان مرحله تکمیل ظرفیت مقطع كارشناسی** 

## **(بدون آزمون) سال ۱۴۰۰**

**تاریخ ثبت نام غیرحضوري: از تاریخ 0011/01/62 لغایت 0011/00/01**

# \* مرحله اول: ثبت نام حوزه آموزشي )اداره امور آموزشي دانشگاه(

1- مراجعه به سامانه آموزشي دانشگاه به آدرس https://golestan.shahroodut.ac.ir (برای استفاده از حداکثر تطابق حتما از مرورگر Internet Explorer ورژن ٨ یا بالاتر استفاده فرمایند) -2 کليك بر روی گزینه "**ورود به سيستم**" -3 در صفحة بعدی برای ورود به سيستم اقدام به وارد نمودن **شناسه کاربری و گذرواژه** بصورت زیر نموده، سپس بر روی دکمة "**ورود**" کليك نمایيد: **شناسه کاربری**: **کد ملی + 000k** )بعنوان مثال اگر شماره ملي فردی بصورت 01812121 باشد باید مقدار 00201218180k را بعنوان شناسه کاربری وارد نماید.( **گذرواژه: شماره ملی** )تذکر: کد ملي باید بدون خط تيره و همراه با صفرهای ابتدای آن درج گردد(

**تذکر:**

در صورت تکرار اشتباه در وارد نمودن کلمه عبور و یا غير فعال شدن با انتخاب "تنظيمات" گزینه غير فعال کردن صفحات دیگر را انتخاب فرمایند:

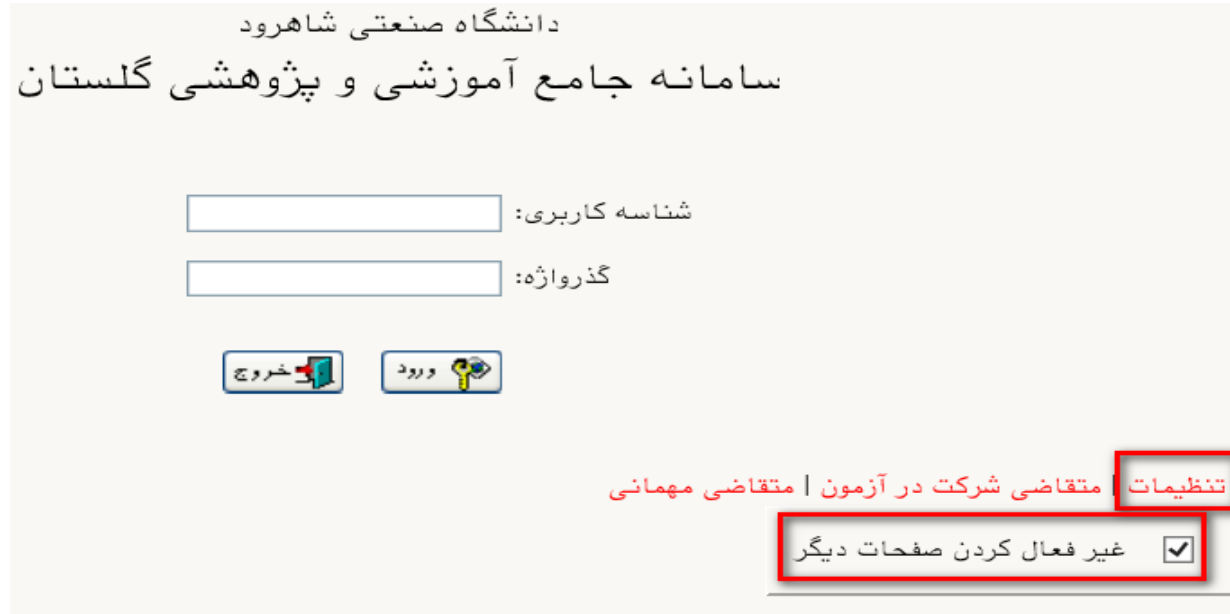

-4 ورود به قسمت "**پذيرش غيرحضوری دانشجويان جديدالورود**" از طریق مسير زیر:

منوی کاربر/ آموزش/ دانشجو/ پذیرش غير حضوری دانشجویان/ پذیرش غيرحضوری دانشجویان جدیدالورود

-5 تکميل اطالعات خواسته شده در صفحه پذیرش غير حضوری دانشجویان جدیدالورود )شکل زیر( و چاپ فرمهای مربوطه. **تذکر:** به ترتيب بر روی کلمه انتخاب در هر سطر کليك کنيد و مراحل ثبتنام را به دقت تکميل کنيد. داوطلبان باید اطالعات خواسته شده در فرمهای مربوط را با دقت و بصورت کامل تکميل نمایند، در غير اینصورت در روند اجرایي ثبتنام دچار مشکل خواهند شد.

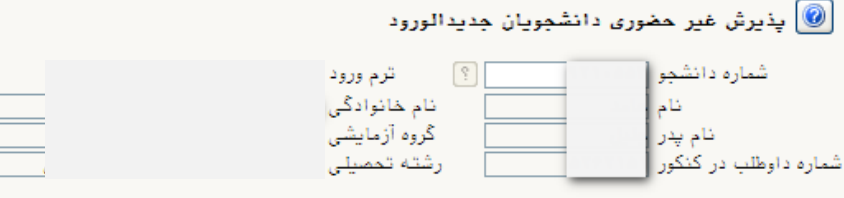

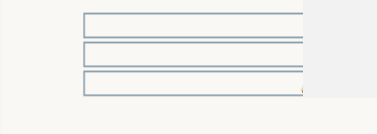

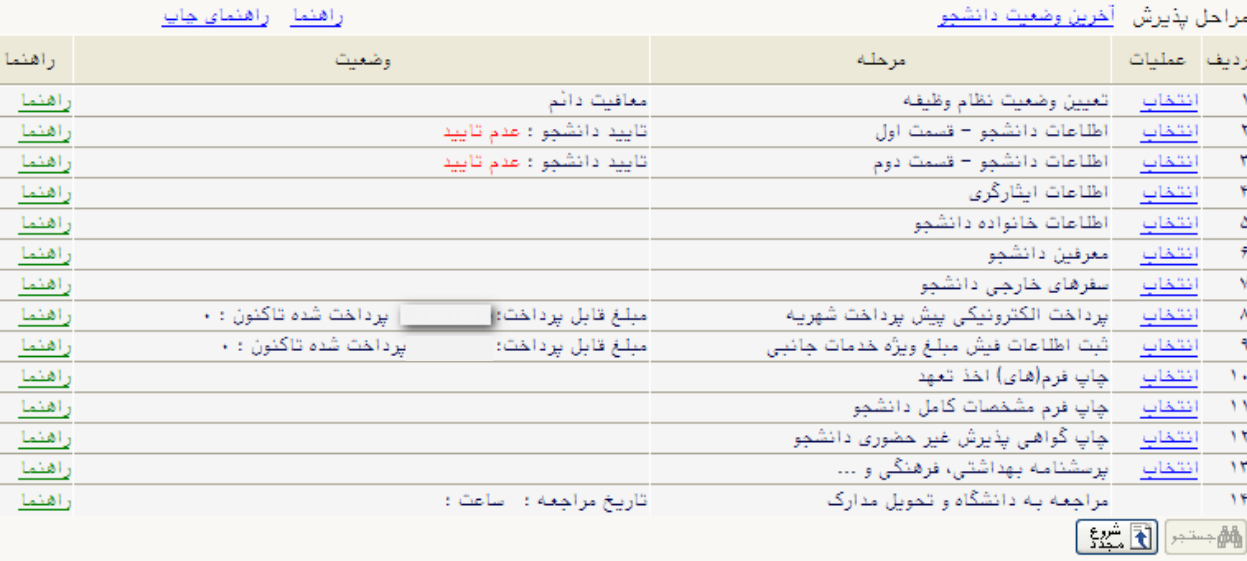

-1-5 پذیرفتهشدگاني که دارای کارت پایان خدمت یا معافيت نباشند و نياز به صدور معافيت تحصيلي دارند، وضعيت نظام وظيفه خود را **مشمول** انتخاب نمایند.

-2-5 اطالعات خواسته شده با دقت و به طور کامل تکميل گردد.

-6 برای صدور کارت دانشجویي و شارژ اوليه اتوماسيون تغذیه ميبایست مبلغ 800/000 ریال به صورت اینترنتي از طریق کارت- های عضو شبکه شتاب در سامانه آموزشي گلستان واریز گردد. **مبلغ واريزی به هيچ عنوان قابل استرداد نمیباشد.** -7 ارسال فایل مدارک در این مرحله دانشجو باید مدارک مورد نياز پذیرش غيرحضوری را ابتدا اسکن نموده و روی کامپيوتر ذخيره

نماید. سپس به بارگذاری آنها نمایند.

-8 بعد از انجام تمامي مراحل مشخص شده در شکل فوق و چاپ فرم مشخصات دانشجو و گواهي پذیرش غير حضوری و براساس زمانبندی اعالم شده مدارک مورد نياز ثبتنام را به همراه گواهي پذیرش غيرحضوری برابر زمانبندی اعالم شده در اطالعيه فوق از طریق پست سفارشي یا پيشتاز جهت پذیرش نهایي برای دانشگاه صنعتي شاهرود ارسال نمایيد.

### **تذکرات مهم:**

- **-1** فارغ االتحصيالن نظام آموزشي 6-3-3 در مرحله آپلود مدارک در سيستم گلستان در قسمت ارسال کپى مدرک دوره پيش دانشگاهى و ارسال کپى کارنامه فارغ التحصيلي دوره پيش دانشگاهى مدارک فارغ التحصيلي دوره متوسطه دوم خود را بارگذاری نمایند
- **-0** برای تکميل اطالعاتي که بصورت کد ميباشد، مانند "**محل تولد**" ابتدا در کادر متني مقابل آن عالمت **%** )درصد( سپس نام شهر را تایپ نموده، در ادامه بر روی عالمت **؟** )سؤال( که قبل از کادر متني است کليك نمایيد تا کد مربوطه نمایش داده شود.
	- **-3** در هر صفحه برای ذخيره شدن اطالعات، بر روی دکمه "**اعمال تغييرات**" در پایين صفحه کليك نمایيد.
		- **-4** برای برگشتن به صفحه قبلي از دکمه "**بازگشت**" در پایين صفحه استفاده نمایيد.

 **اداره کل امور آموزشی دانشگاه صنعتی شاهرود**

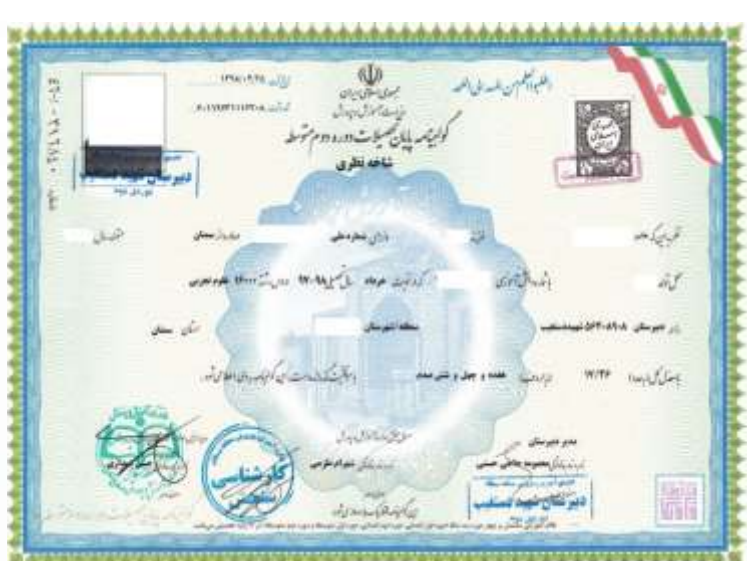

**نمونه گواهينامه پايان تحصيالت دوره دوم متوسطه**

#### وزدانوا لرويرون **INTERFALL** أوامي موقت بابان تحصيلات ميره ميد **WARNERS** ide in **CONTROLLED Alaksis** بمحرامه **Hall** Ave. **CAME AN Gallery** تقرير week a get a later due to  $1 + 1 + 1 + 1$ وأخدما وفلده الترامه وابن الوافوره وبي عما مير الزماح  $\Delta E$ 47 سرون وجلودون **STANDS** W. Jakine د کابان غذ بای اوائی وجو o più a be at it. ر بی مورد میرند و از تا اجزایی و بروز این باستاگوی هما<br>در این این میرند و از تا اجزایی و بروز این باستاگوی هما باست المرادي أبولي وجولي<br>الدولة المالي -Jina.

سيبترز اسلامي أيران

్ కొన్ని విద్యుత్ కొన్ని విద్యుత్ కొన్ని విద్యుత్ కొన్ని విద్యుత్ కొన్ని విద్యుత్ కొన్ని విద్యుత్ కొన్ని విద్య<br>విద్యుత్ కొన్ని విద్యుత్ కొన్ని విద్యుత్ కొన్ని విద్యుత్ కొన్ని విద్యుత్ కొన్ని విద్యుత్ కొన్ని విద్యుత్ కొన్న

ል አንድ አስተማ አገልግሎት በአገልግሎት የሚገኘው የሚገኘው የሚገኘው የሚገኘው የሚገኘው የሚገኘው የሚገኘው የሚገኘው የሚገኘው የሚገኘው የሚገኘው የሚገኘው የሚገኘው የሚገኘው የ<br>የሚገኘው የሚገኘው የሚገኘው የሚገኘው የሚገኘው የሚገኘው የሚገኘው የሚገኘው የሚገኘው የሚገኘው የሚገኘው የሚገኘው የሚገኘው የሚገኘው የሚገኘው የሚገኘው የሚገኘው የሚገኘው የ

**نمونه گواهی موقت پايان تحصيالت دوره دوم** 

**متوسطه**

A PARTIES AND AN AIR AN AIR AN AIR AN AIR AIR AN AIR AIR AIR AN AIR AN AIR AIR AIR AIR AIR AIR A' A an AIR A' <br>A bhliain an air air an air air an air an air an air an air an air an air an air air an air an air an air an a

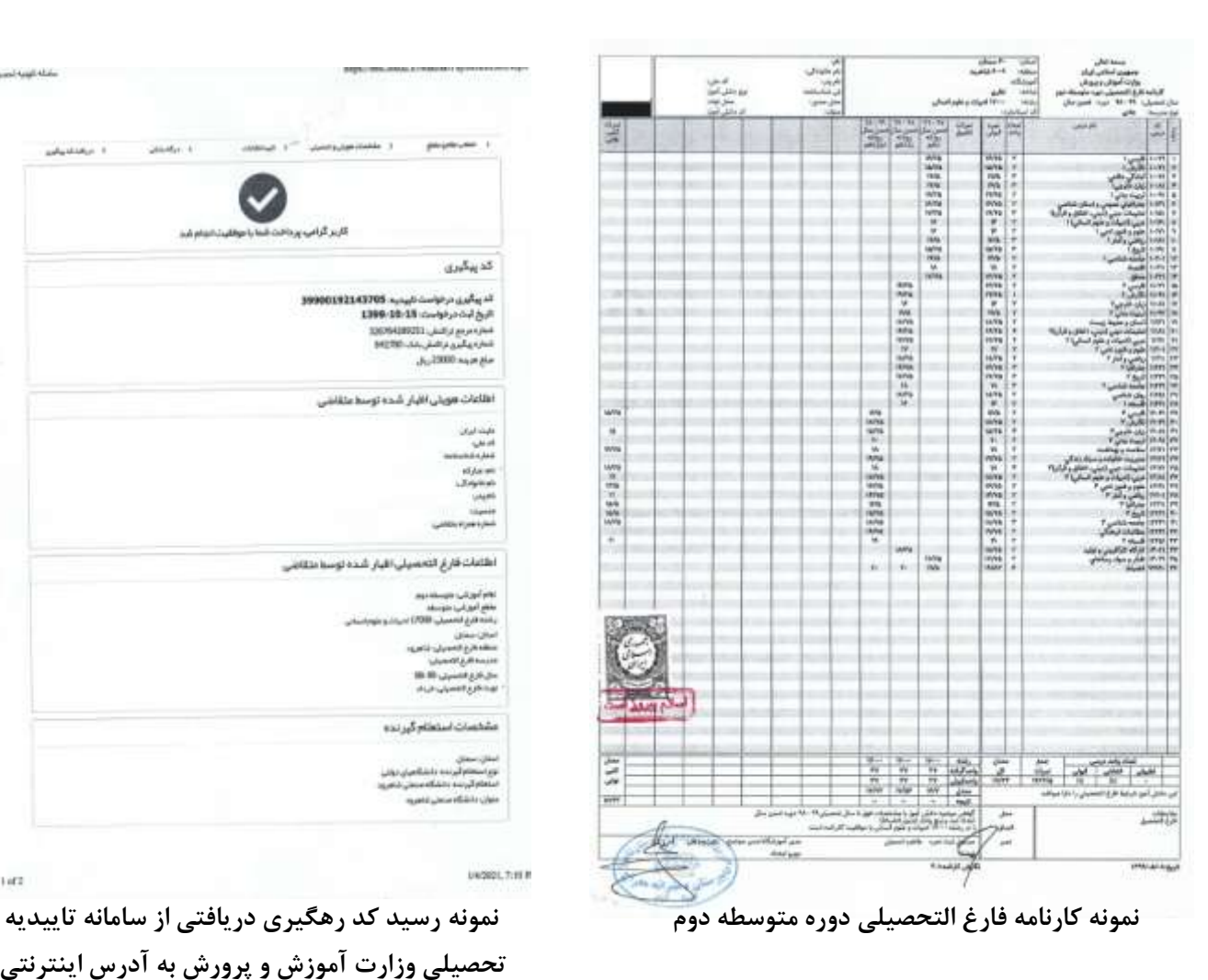

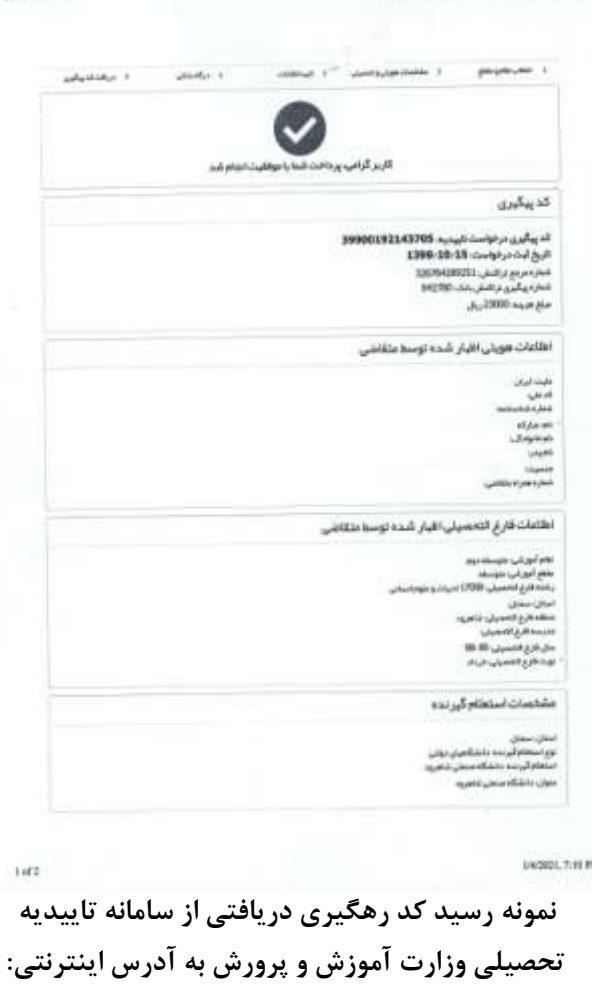

 **ttps://emt.medu.ir** 

ana mang manggalang nanggalang nanggalang nanggalang nanggalang nanggalang nanggalang nanggalang nanggalang nanggalang nanggalang nanggalang nanggalang nanggalang nanggalang nanggalang nanggalang nanggalang nanggalang nang